# **Type the first letter to complete fields/narrow options with magnifying glass that opens a table of options.**

In a field with a magnifying glass, instead of clicking the magnifying glass to open the table, type the first letter of the selection to fill the field.

EX) To enter RTC in the Facility field for a service ticket, simply type R and the field will complete with RTC.

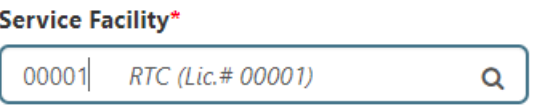

### **Use table code to fill fields with magnifying glass.**

Most options listed on a table will have a code. Some codes are numbers and some are letters. Type the code to fill the field instead of opening table.

EX) Type 08 to enter Agency Office to complete Location Field:

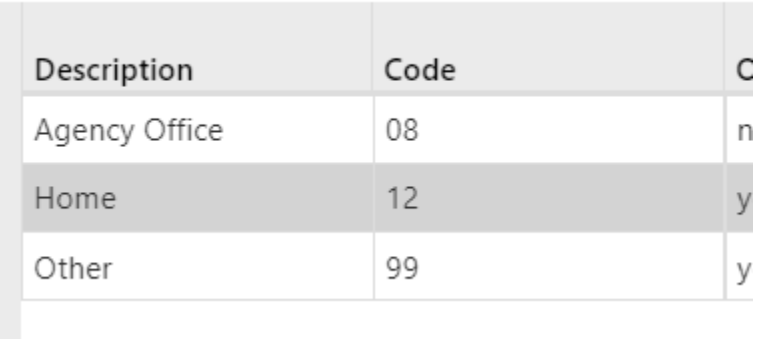

#### Location

08 **Agency Office** Q

#### **Use % for searching Groups or within tables.**

When searching tables that have many options (some tables have hundreds of options) or if you do not find what you are looking for with an initial search, search for a keyword within the name of what you are searching using a % sign and keyword.

## **Searching client after first signing in versus once already signed in.**

If just signing in, click magnifying glass in Select Client field in the upper left-hand corner.

If already logged into the system, click Select Client field in the upper right-hand corner.

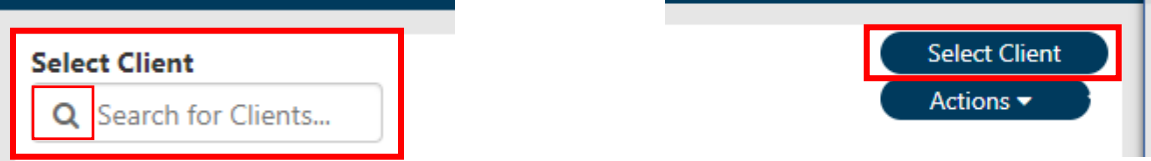

 Keep in mind that the only way to completely sign out of a client record is to log out of the system or to pull up another client record.

#### **Troubleshooting searching a client.**

If you are having a hard time finding your client in the system, try searching a partial name by entering just the last name and first initial, first couple of letters of each name, etc.

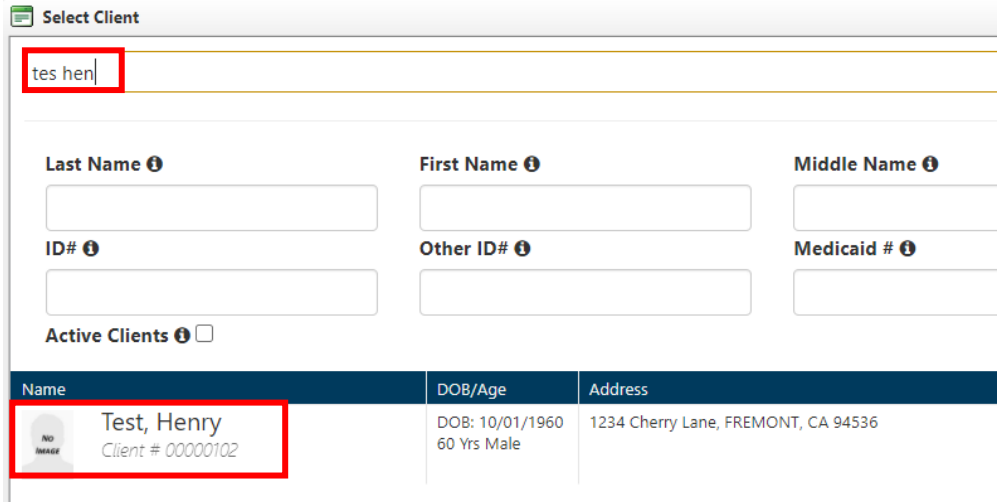

### **Entering Dates**

Type in date: Key in date manually by typing with MM.DD.YY or MM/DD/YY format

EX) 10.13.21 will complete as 10/13/2021.

Use Calendar icon:

 Click Calendar Icon to open calendar. Calendar will automatically open with today's date highlighted.

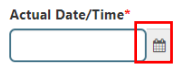

Use arrows to navigate backwards and forwards through months.

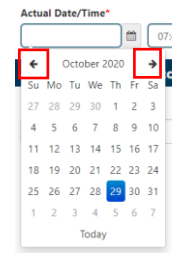

Click correct Date within calendar to complete field.

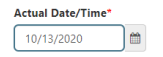

#### **Entering Time:**

Type in time manually: Key in time by typing numbers with an a/p to complete field.

EX) 849a will complete the field as 8:49 AM.

Click the clock icon.

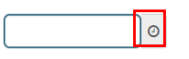

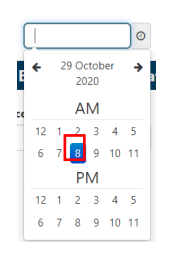

Click the correct hour. The correct hour. And the state of the Minutes will be grouped in fives. Click to make selection.

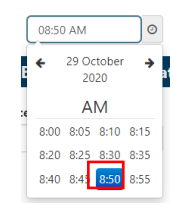

#### **Entering Duration:**

Enter time spent with client in this field. Once entered, double check to make sure duration is correct.

Tip: Enter duration in minutes.

Ex) If duration spent with client is 1hr 3min, enter 63 and system will automatically convert it to 1:03. If duration is entered as 1.03, system will convert it to 1:18.

#### **Worker and Worker Role: Using binoculars/magnifying glass to complete fields.**

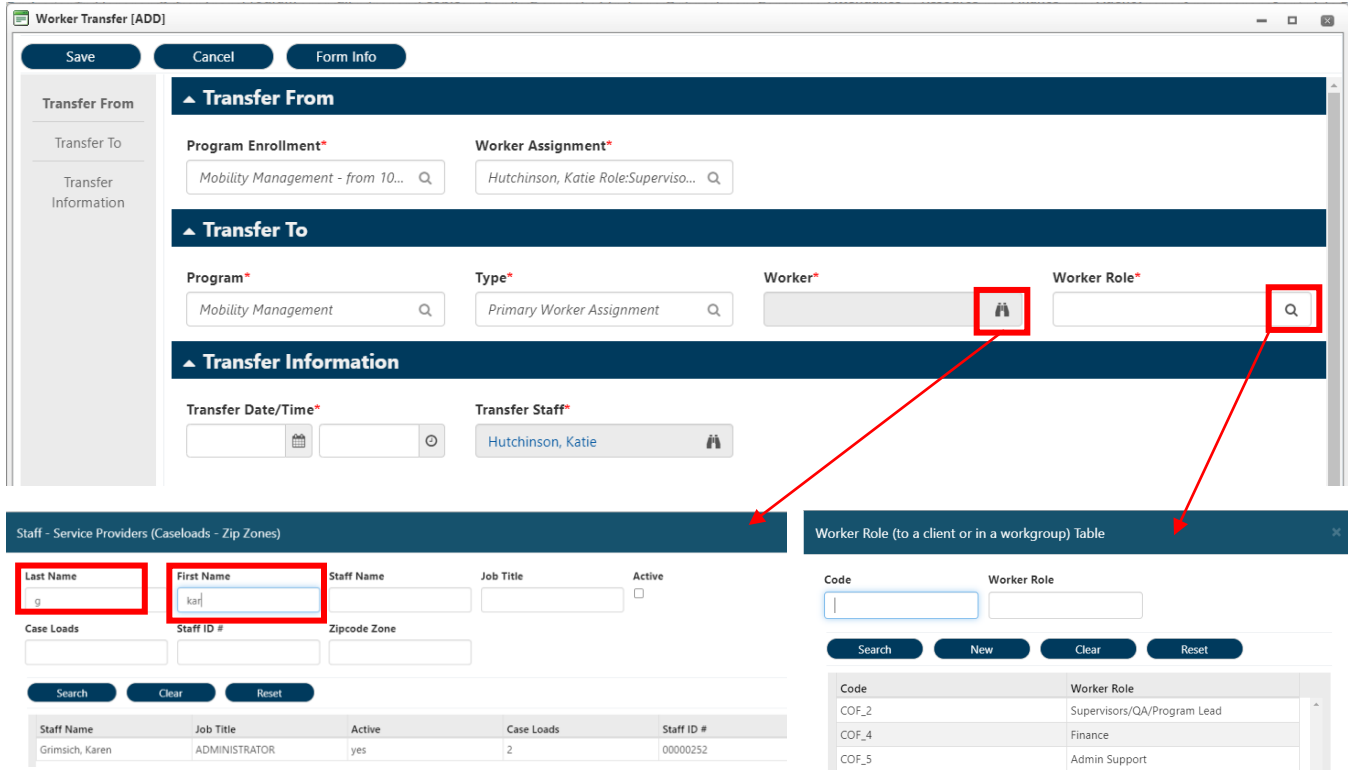

#### **Use Actions > Delete to delete a row within a form, instead of clearing each field individually.**

There will be times when a field will not clear properly and you will be prevented from saving the service entry you are working on.

EX) Instead of clearing out each field of a row, click

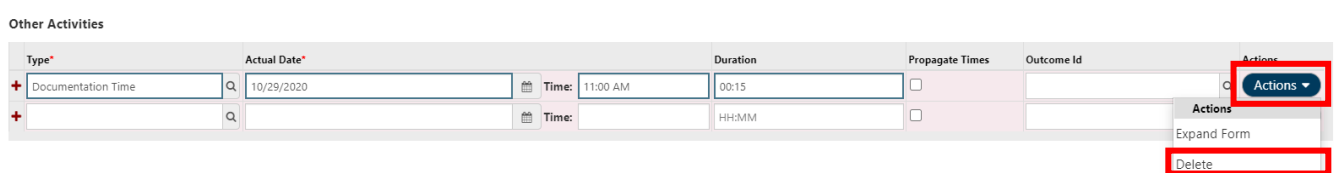

# Tips using myEvolv

#### **Actions > Expand Form**

This opens a long version of Forms within service entries. It is not necessary to expand forms to complete the field, however, it may be helpful at times, especially when first learning the system.

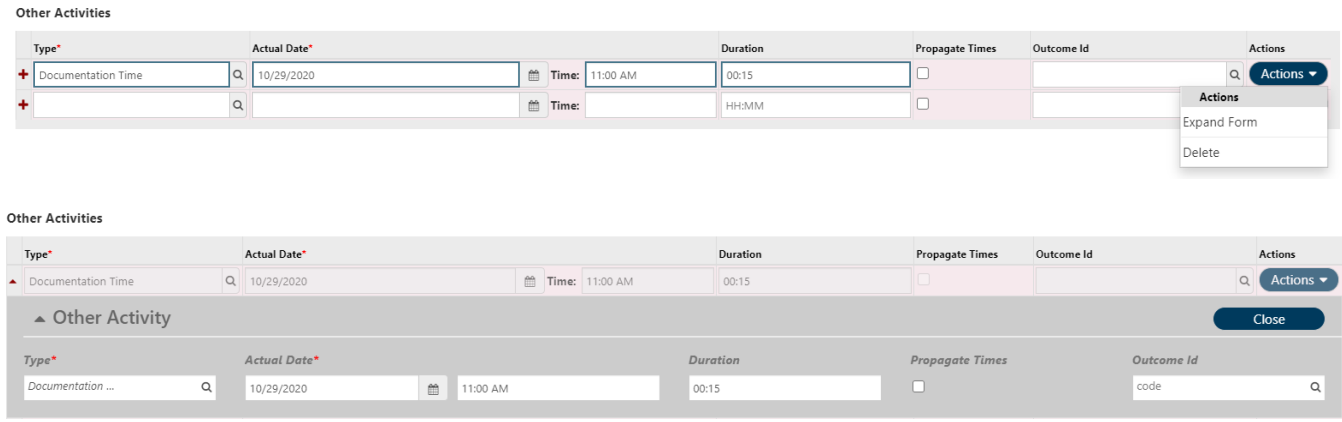

**Use your Filters** – For this example I am using the Service Entry Page, however, there are filters throughout the system and follow a similar format.

Click View Filters.

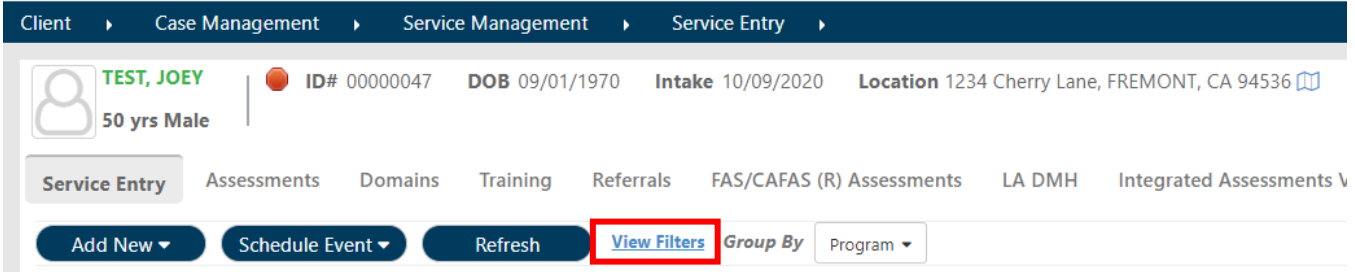

By default, the date range of events shown on the Service entry page is 6 months. Use Calendar icons to adjust date range.

All Programs and Services (active/completed within date range) and Status of Services will be listed and all will be selected. Uncheck as necessary.

Click Apply Filters.

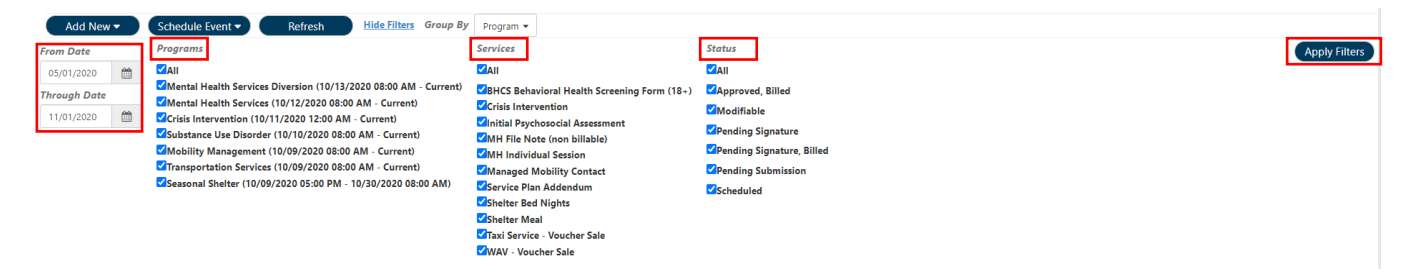